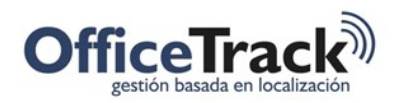

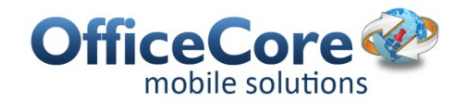

# Llamadas y mensajes desde la aplicación a los clientes

### BENEFICIOS

OfficeTrack brinda la posibilidad de efectuar llamados y enviar mensajes de SMS y de Whatsapp. Con esta funcionalidad los empleados se ahorran tiempo por lo que se vuelven más eficientes en su trabajo.

## DESCRIPCIÓN

La eficiencia de los empleados siempre es evaluada por los directivos de las empresas. Lo que OfficeTrack ofrece a las empresas es la funcionalidad de que los empleados puedan hacer llamadas y enviar mensajes a sus clientes sin necesidad de salir de la aplicación. Gracias a ésto los empleados no pierden tiempo y su eficacia y rendimiento se ven beneficiados.

### PRERREQUISITOS & PERMISOS

#### LLAMADOS TELEFÓNICOS

Los usuarios de la aplicación móvil pueden llamar a los clientes desde la aplicación siempre y cuando se establezca un teléfono en las propiedades de la tarea.

1. Para efectuar un llamado telefónico al teléfono de una tarea, desde el menú principal vamos a Tareas.

2. Una vez abierta la tarea del cliente al que se quiere llamar, se debe oprimir el ícono del teléfono. Se abrirá la pantalla del teléfono y automáticamente se marcará al número en cuestión.

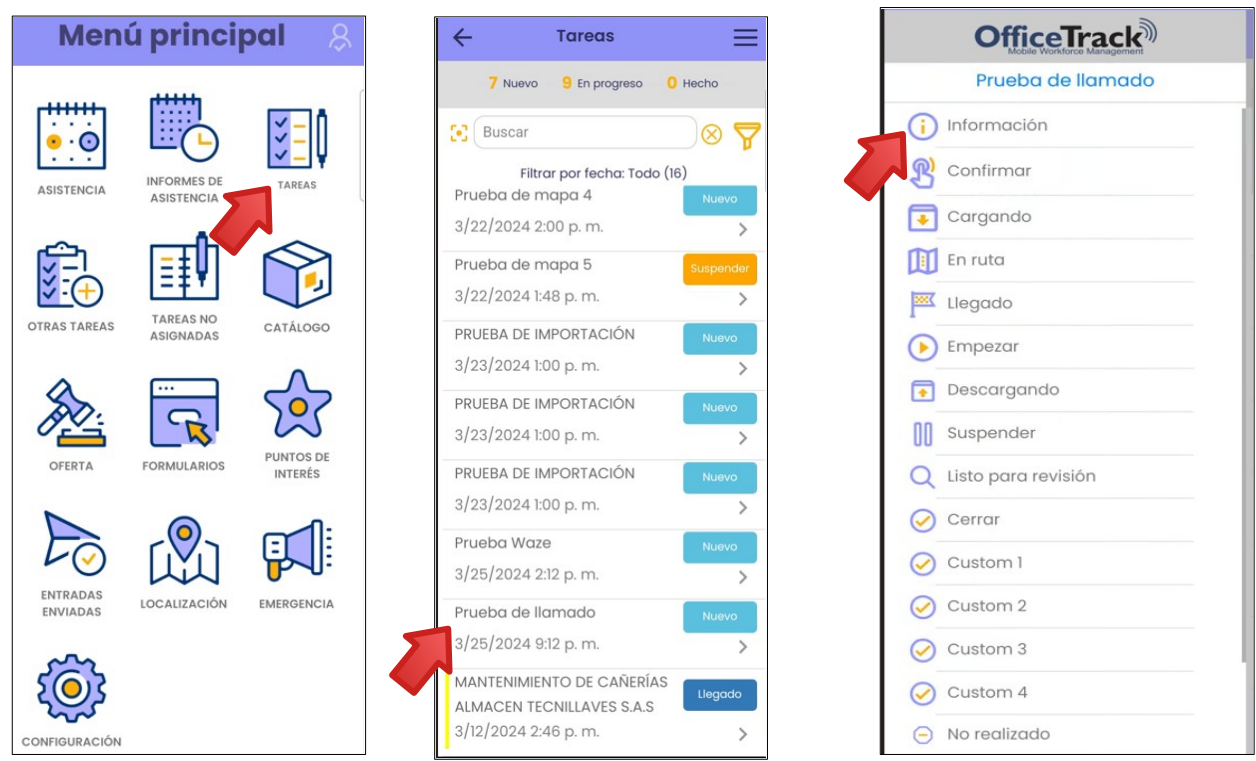

Documento: 053 Llamadas y mensajes desde la aplicación a los clientes .docx

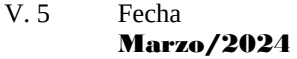

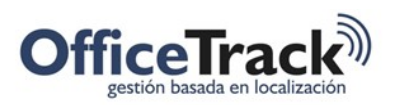

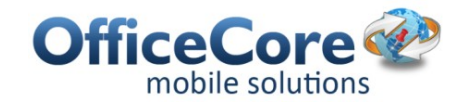

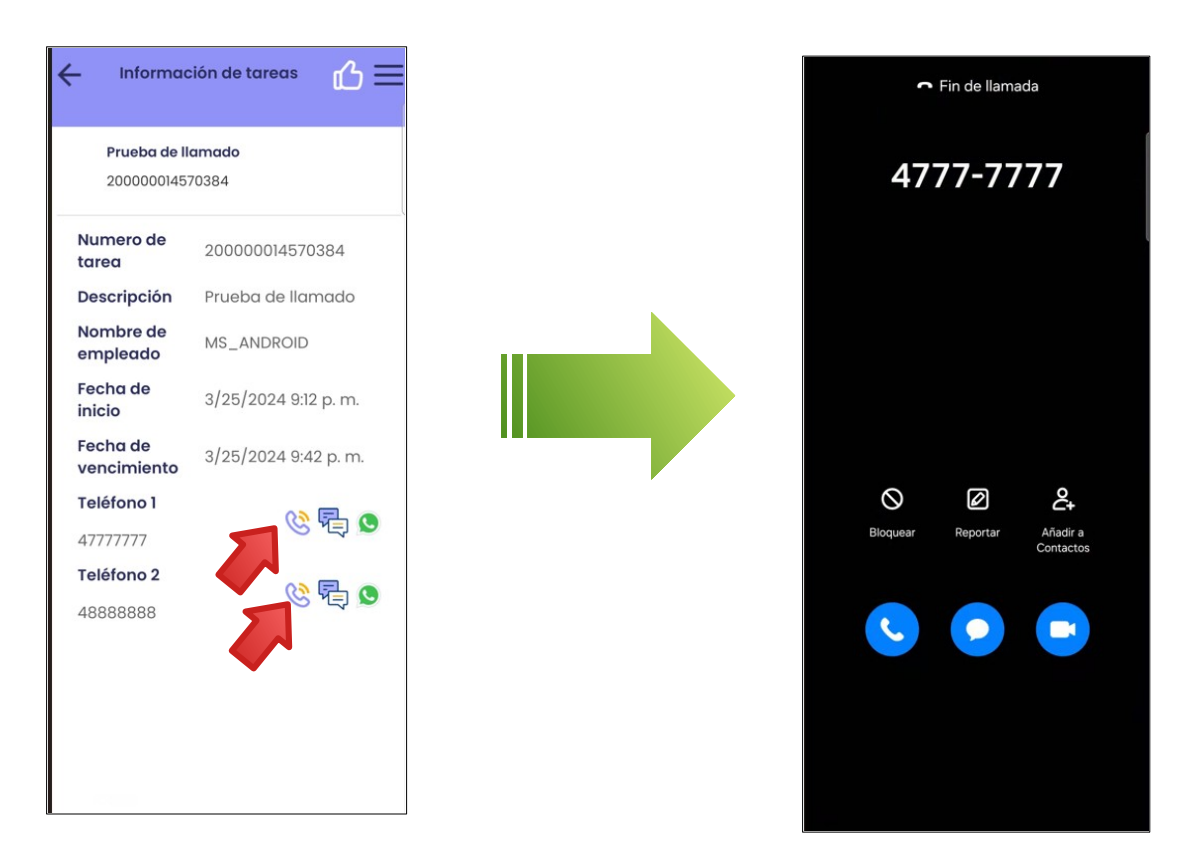

Los números de teléfono pueden llenarse de forma manual al crear la tarea o bien pueden ser llenados automáticamente luego de seleccionar un Cliente para la tarea.

#### MENSAJES DE SMS Y WHATSAPP

OfficeTrack no solamente permite hacer llamados desde la tarea, sino que también permite enviar mensajes de SMS y WhatsApp.

Para enviar un mensaje de SMS, es necesario primero configurar una plantilla de mensajes en Configuración > Plantillas de Mensajes.

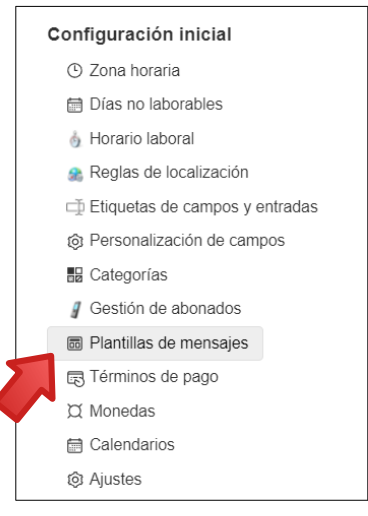

Documento: 053 Llamadas y mensajes desde la aplicación a los clientes .docx V. 5 Fecha Marzo/2024

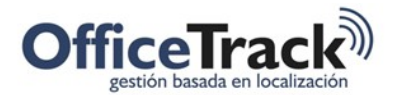

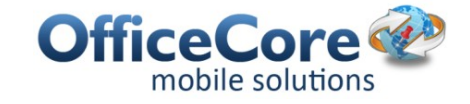

Agregaremos entonces una nueva plantilla haciendo click en **+Agregar plantilla de mensaje.** 

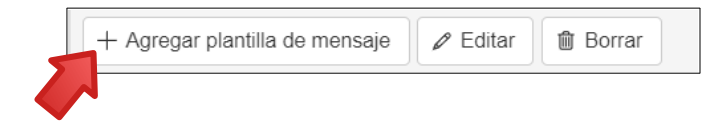

Cuando se abra la ventana, agregaremos un nombre a la plantilla y marcaremos la opción "Sí" en Mostrar plantilla en la aplicación móvil.

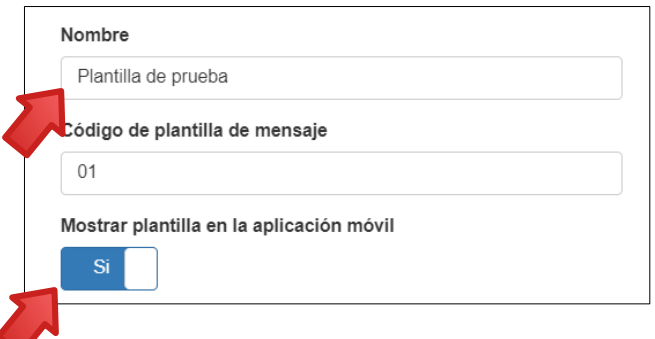

En la sección de SMS, agregamos nuestra plantilla. Podemos agregar también claves, es decir, tokens que luego serán reemplazados por la información de la tarea.

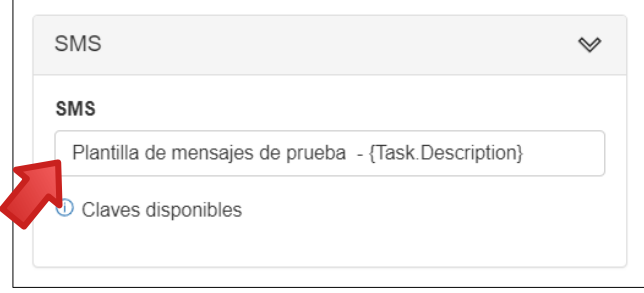

Una vez terminado, haremos clic en "Guardar y cerrar".

En la aplicación móvil, para que aparezca la plantilla creada debemos hacer una **sincronización** parcial desde Configuración.

Finalizada la sincronización parcial, iremos al menú de tareas, seleccionamos la tarea con teléfono, abrimos su información y presionaremos en el ícono del mensaje de texto.

Veremos que al presionar el ícono, se nos abrirá una ventana con las plantillas disponibles, seleccionaremos una y la enviaremos al número de la tarea.

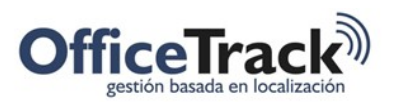

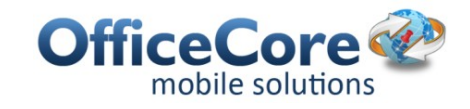

凸

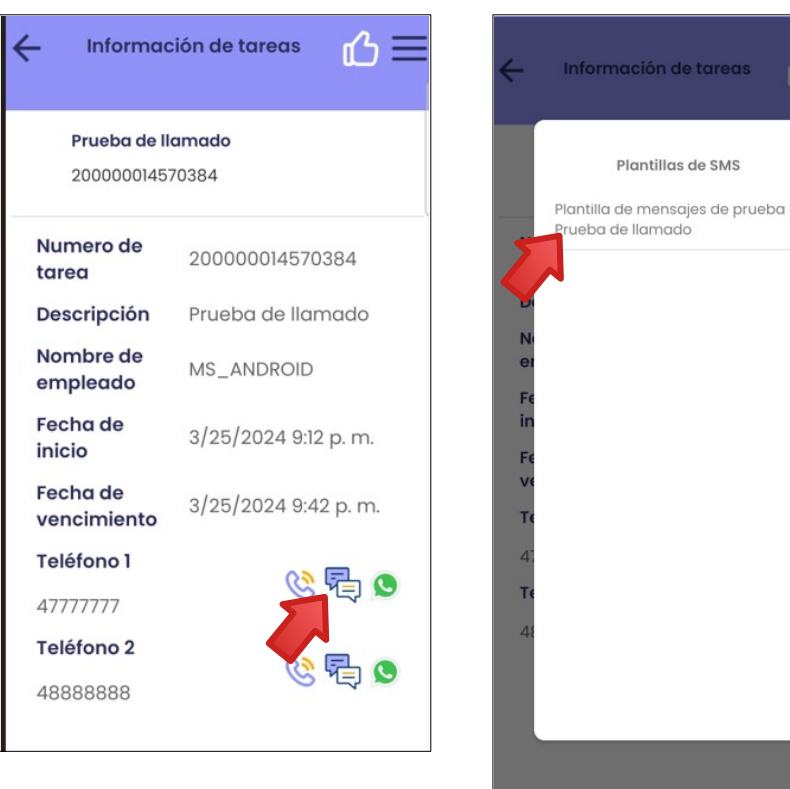

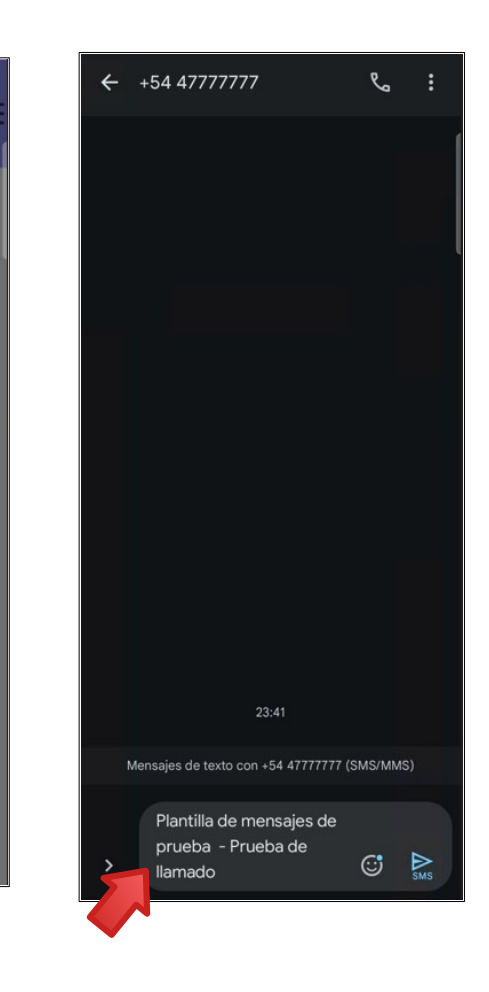

Para enviar el mensaje, simplemente presionaremos en "enviar".

Para enviar un mensaje por WhatsApp, haremos el mismo procedimiento con la única diferencia que en vez de seleccionar el ícono de SMS, seleccionaremos el ícono de WhatsApp.